## **RADIUS 802.1X/EAP Setup**

This is a draft guide until a full technote with a walkthrough is available.

Tested with amigopod RADIUS Services 2.0.16 which is the current 2.1 release candidate.

### *802.1X/EAP Configuration*

First navigate to RADIUS Services  $>$  EAP & 802.1X

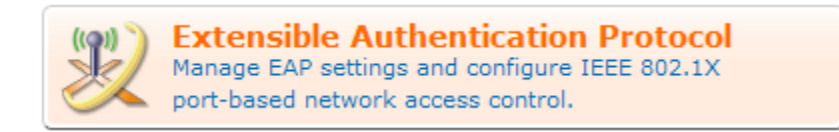

Now create a self-signed digital certificate for this server by clicking the **Create Server Certificate** link

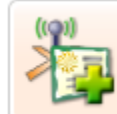

**Create Server Certificate** Create a new digital certificate to identify this RADIUS server.

Complete the **Create RADIUS Server Certificate** form – this certificate will be used to identify the server in EAP-TLS protocol (and derived protocols i.e. PEAP)

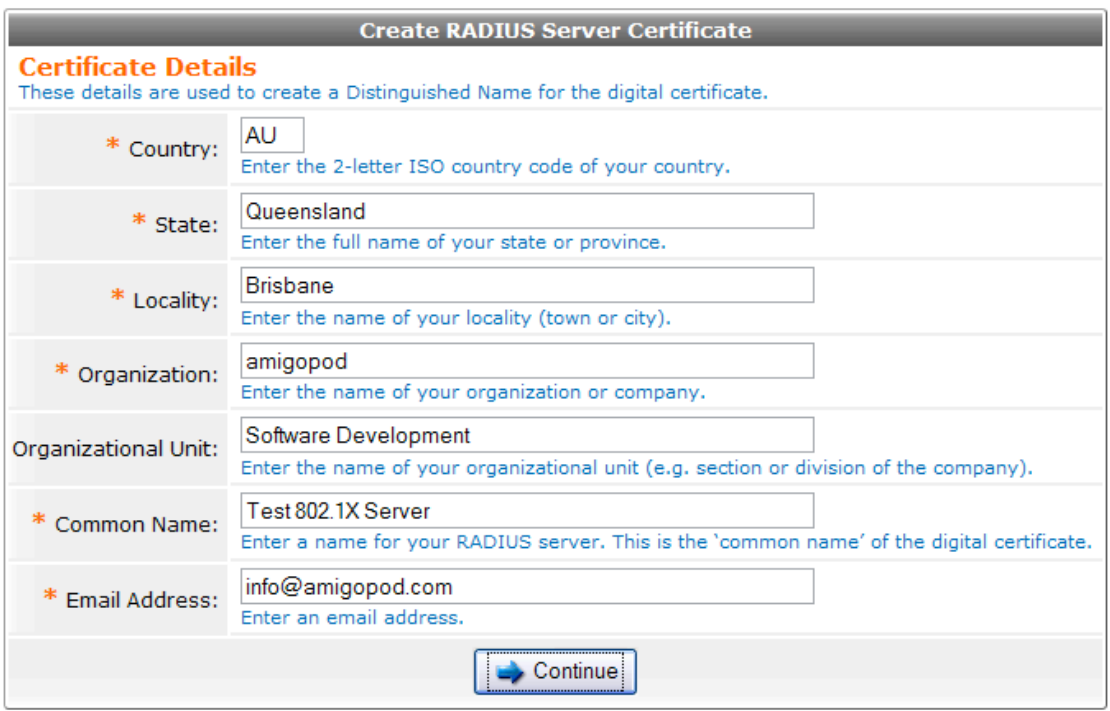

Click the **Continue** button to proceed to the **Sign RADIUS Server Certificate** form. This will be filled out with defaults based on the previous page.

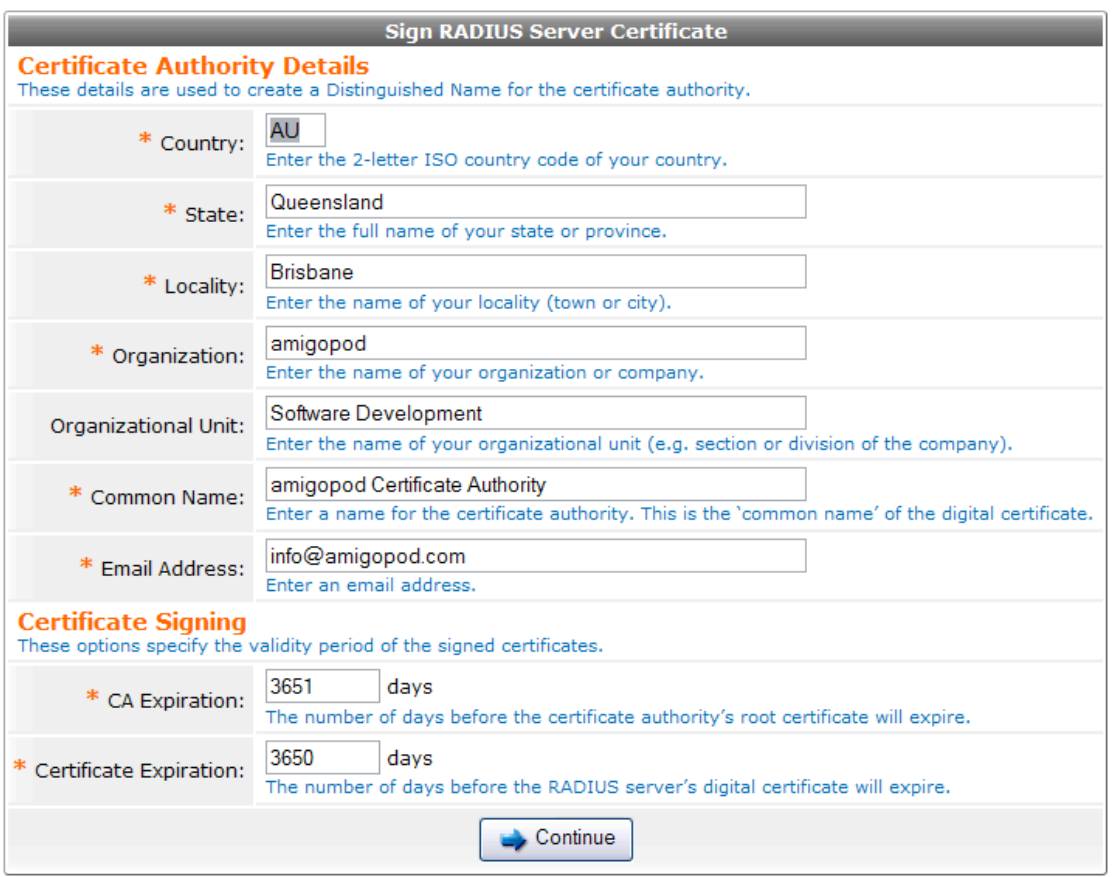

Modify these parameters if appropriate – note that the default CA certificate expiration is set for 10 years. In particular, the "Common Name" of the certificate will be used to identify it to clients installing it as a trusted CA root, so choose a sensible name.

Click the **Continue** button to proceed to the summary screen.

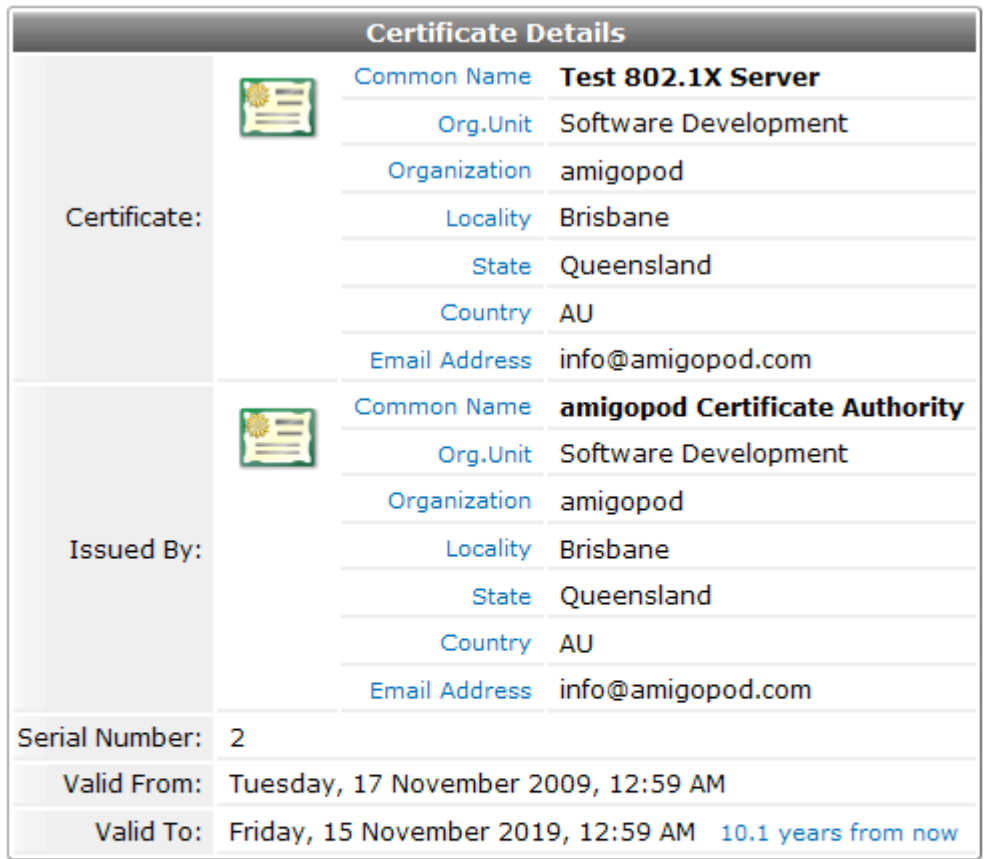

Use the form below to apply the settings if these details are correct.

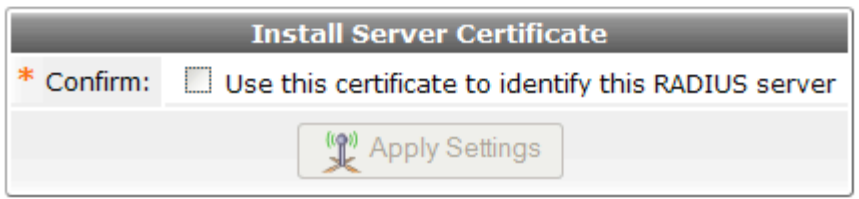

The details of the certificates are shown. To enable these certificates for use in EAP-TLS, EAP-TTLS and PEAP, select the Use this certificate to identify this RADIUS server checkbox and click Apply Settings.

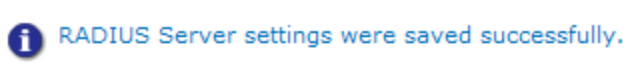

The local RADIUS server needs to be restarted to complete the ch

Restart RADIUS Server

# **EAP Configuration**

Use the commands below to manage EAP settings and configure

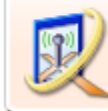

**EAP Configuration** Manage RADIUS server settings for IEEE 802.1X port-based network access control.

RADIUS server will need to be restarted to complete these changes, but don't do this just yet as some additional configuration options must be selected. Click the **EAP Configuration** command link.

In the EAP Configuration form, select the EAP types that are to be supported.

To enable the common case of PEAPv0/MS-CHAPv2 (broadly supported by all wireless clients that implement 802.1X), complete the form as shown below:

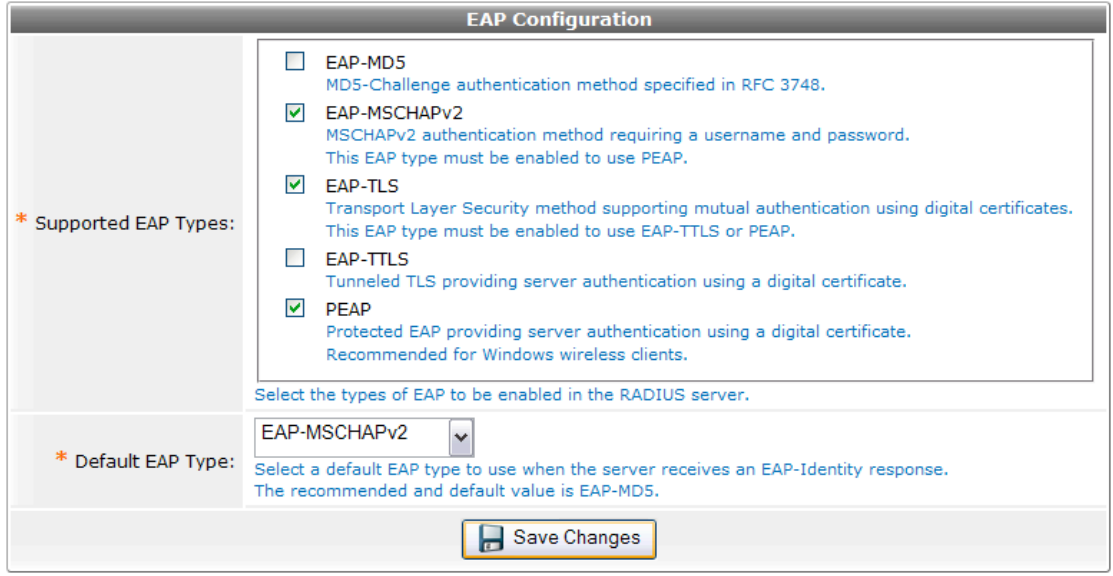

Click the **Save Changes** button. Now restart the RADIUS Server. This will apply the configuration and make it live.

You can verify that the EAP configuration is loaded by checking for a certain startup message on the **RADIUS Server Control** screen:

Tue Nov 17 01:04:05 2009 : Info: rlm eap tls: Loading the certificate file as a chain

Now, the certificate authority used to issue the server's certificate must be exported. To do this, navigate to RADIUS Services > EAP & 802.1X and click the **Export Server Certificate** command link.

In the **Export Server Certificate** form, select "CA issuer certificate only" and use the default PKCS#7 container format.

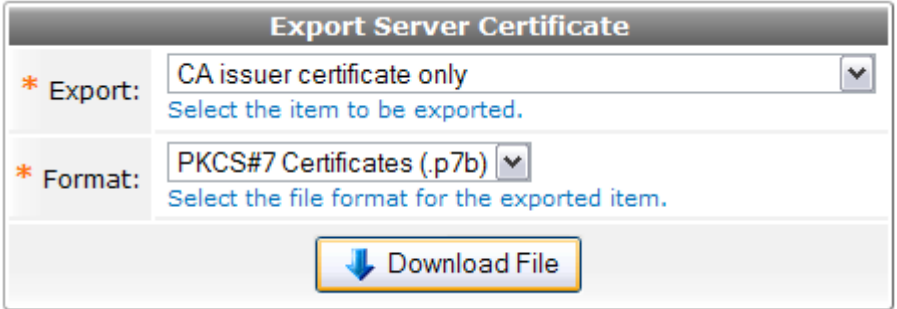

Click the **Download File** button and a file named **amigopod Certificate Authority.p7b** will be downloaded (the precise name depends on the common name for the CA certificate).

This file must be imported as a trusted root certification authority on any client wishing to authenticate using this RADIUS Server. The reason for this is that the server's identity must be established via a trusted root CA in order for authentication to proceed. When using a well-known third party CA, this step does not need to be performed as the necessary trust relationship already exists in most clients.

### *Importing a root CA in Windows Vista*

See the following screenshots for guidance.

Open the .p7b file from Windows Explorer:

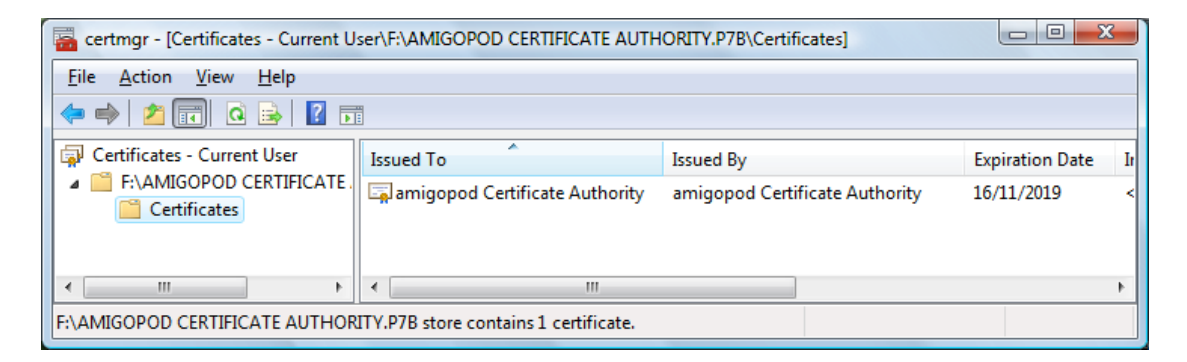

Select the certificate in the list. Right-click it and choose **Open**

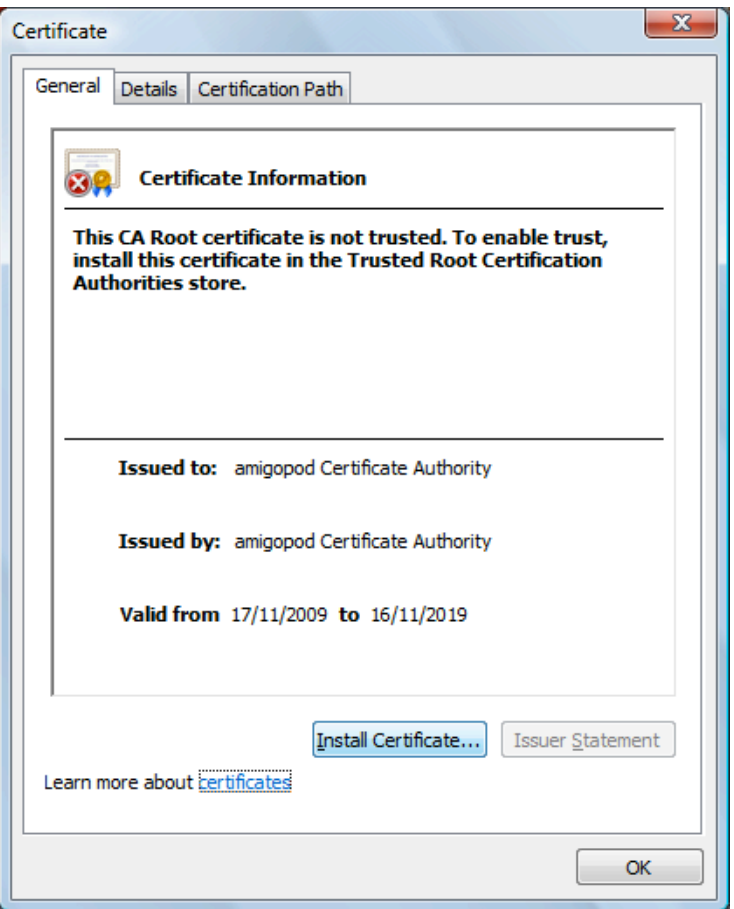

Click the Install Certificate... button

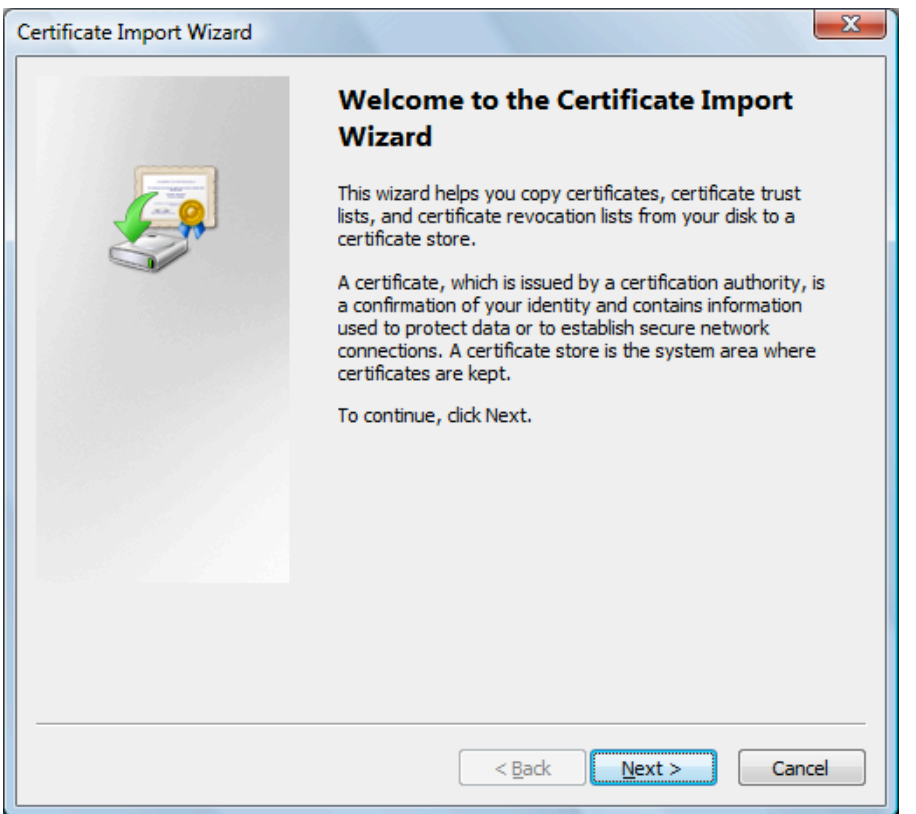

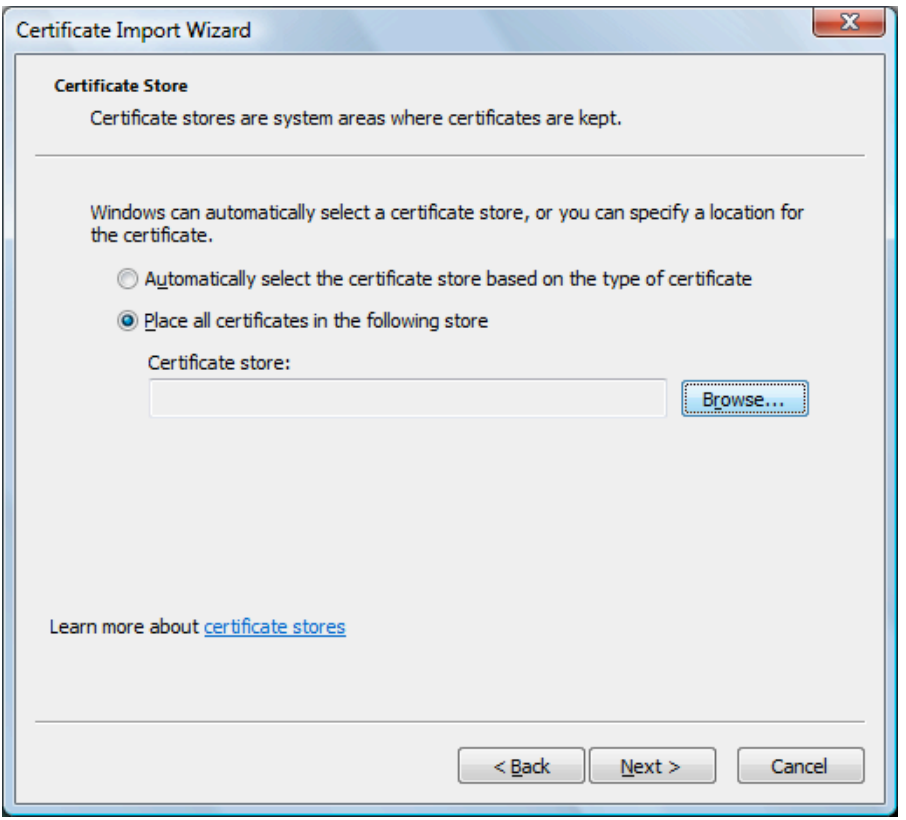

Click the Browse… button to select the Trusted Root Certification Authorities store:

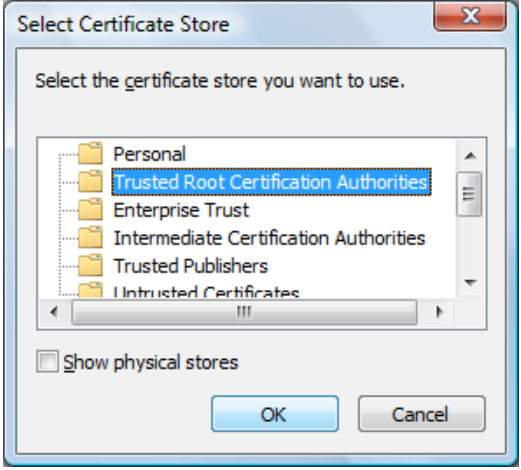

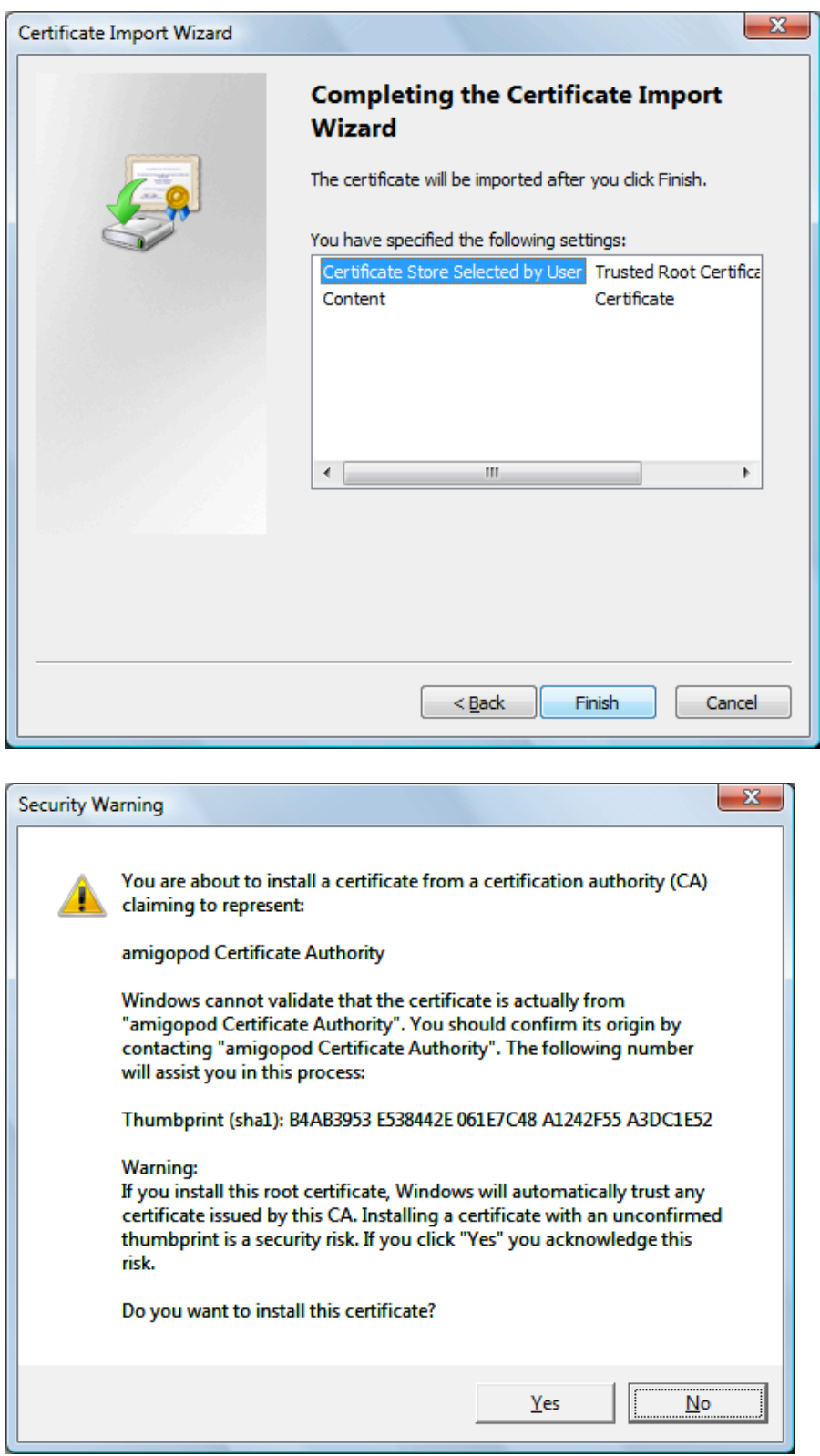

Make sure that the imported CA is specified as a Trusted Root Certification Authority for the wireless network connection that is using PEAP.

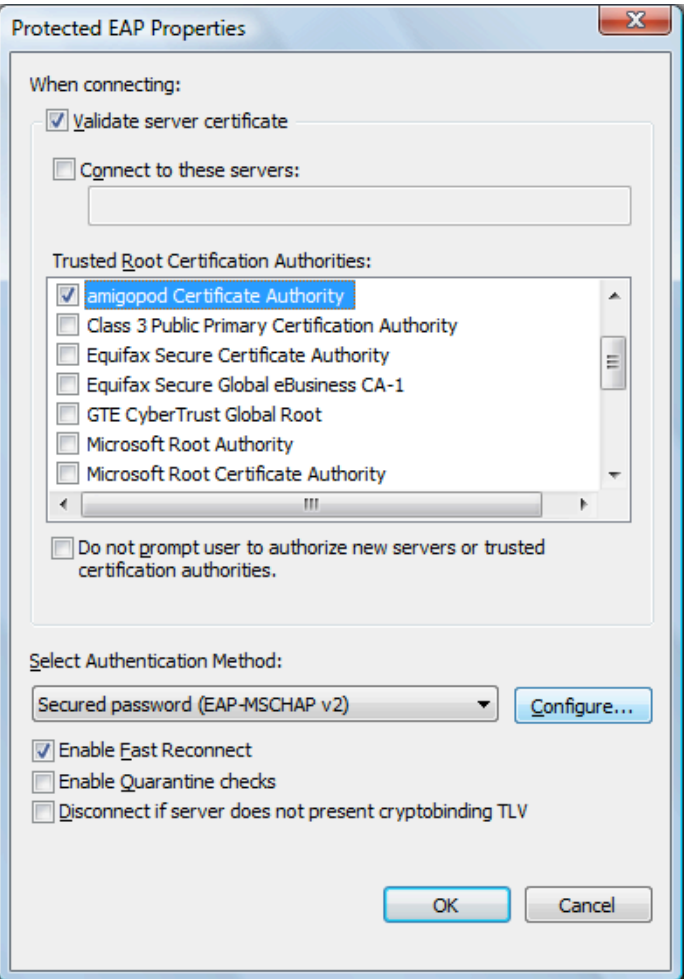

#### *Successful PEAP Authentication*

```
Tue Nov 17 01:20:13 2009 : Auth: Login OK: 
[demo@example.com] (from client linksys port 21 cli 
001c2603de08)
Tue Nov 17 01:20:13 2009 : Auth: Login OK: 
[demo@example.com] (from client localhost port 0)
Tue Nov 17 01:20:13 2009 : Info: rlm_eap_mschapv2: 
Issuing Challenge
Tue Nov 17 01:20:13 2009 : Error: rlm_eap: SSL error 
error:00000000:1ib(0):func(0):reason(0)
Tue Nov 17 01:20:13 2009 : Error: rlm_eap: SSL error 
error:00000000:lib(0):func(0):reason(0)
Tue Nov 17 01:20:13 2009 : Error: TLS accept:error in
SSLv3 read client certificate A
Tue Nov 17 01:20:13 2009 : Info: rlm_eap_mschapv2: 
Issuing Challenge
```
Note that the "SSL error" messages indicated are not in fact errors – there is no client certificate in PEAP, and so these spurious error messages are generated.